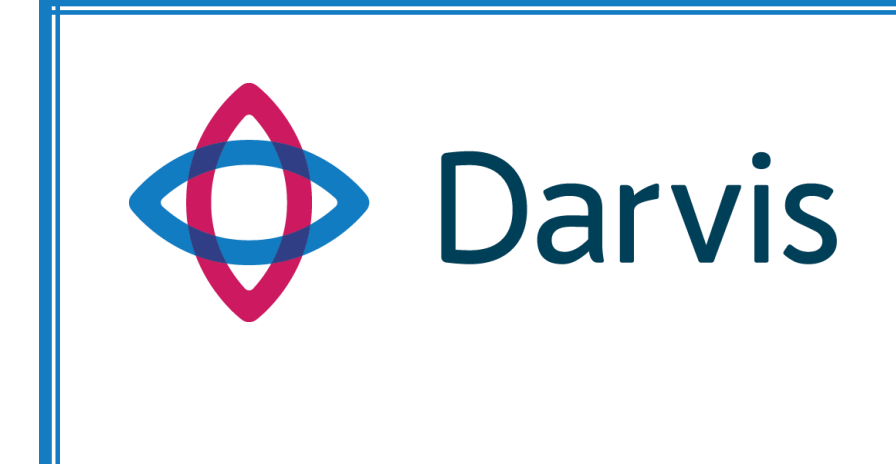

# **ПРОГРАММНАЯ ПЛАТФОРМА DARVIS**

**РУКОВОДСТВО ПО УСТАНОВКЕ**

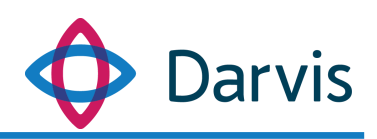

### Оглавление

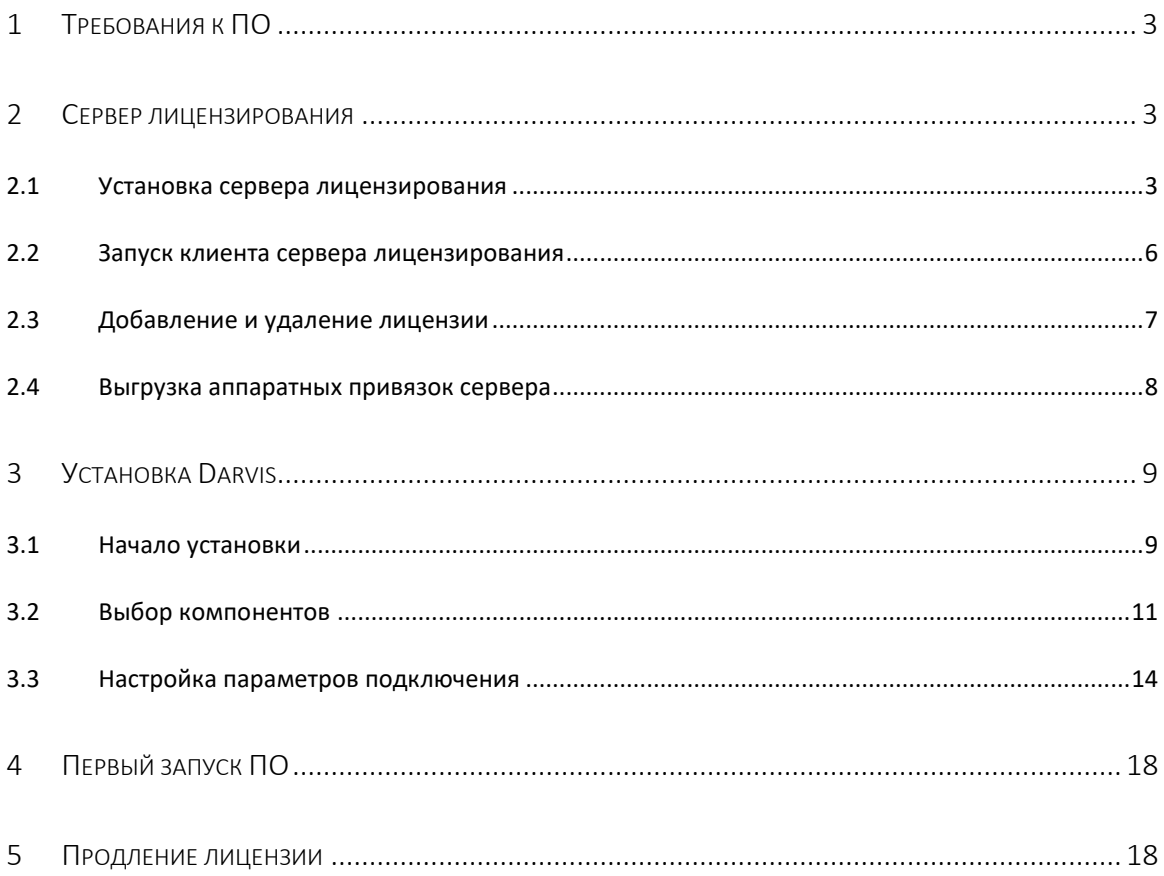

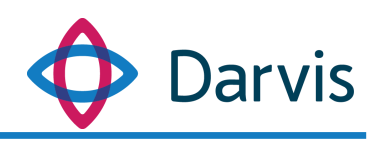

## <span id="page-2-0"></span>1 Требования к ПО

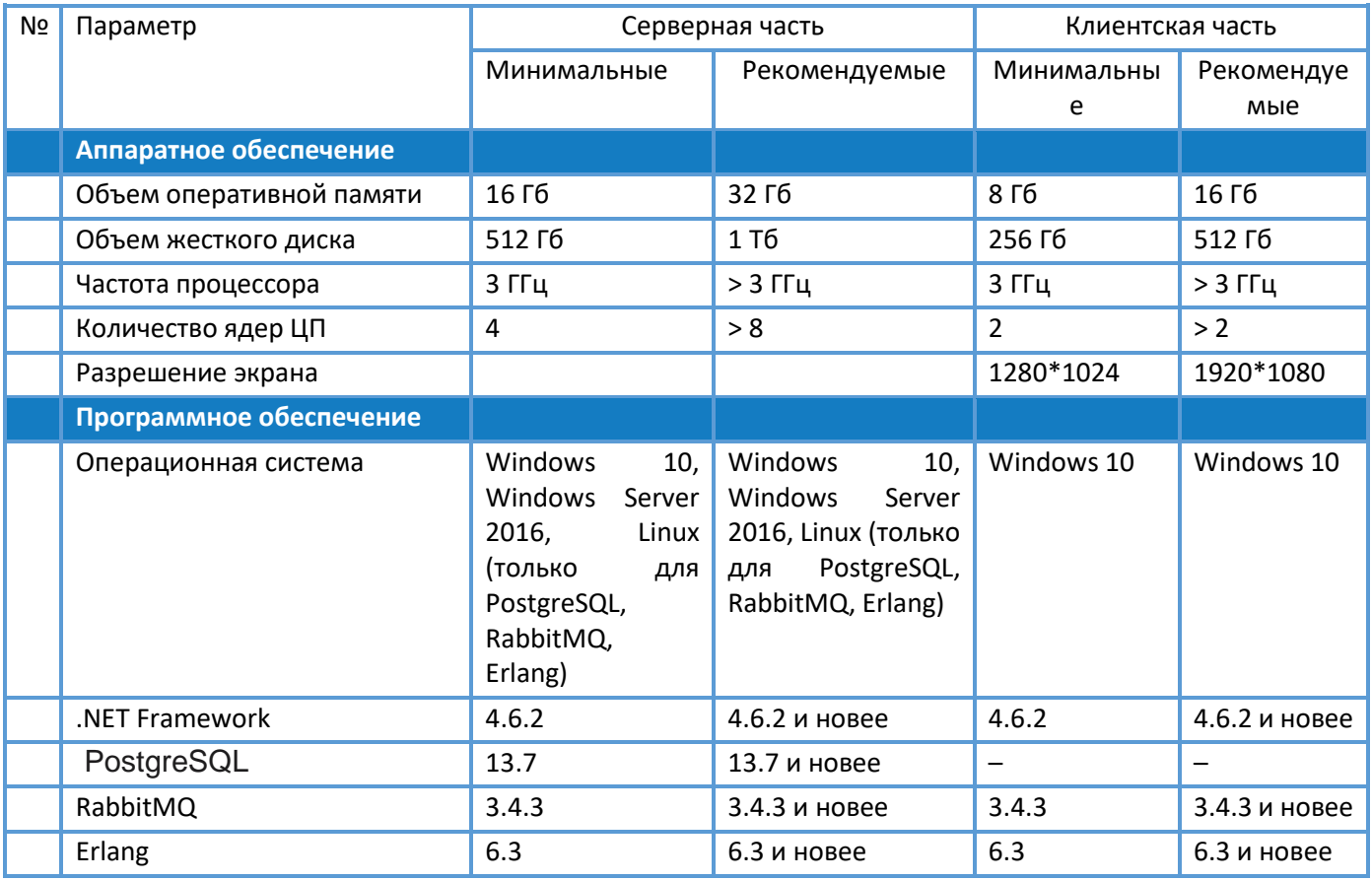

### 2 Сервер лицензирования

<span id="page-2-1"></span>Перед началом работы с ПО необходимо в обязательном порядке установить сервер лицензирования, который устанавливается отдельно от основного ПО.

### <span id="page-2-2"></span>2.1 Установка сервера лицензирования

Перед установкой основных компонентов ПО необходимо установить сервер лицензирования. В дистрибутиве ПО имеется два установщика сервера лицензирования:

1) Первый установщик Uniframe.Licensing.Installer (основной) запускается непосредственно на том рабочем месте, где будет разворачиваться сервер лицензирования. Установщик создает на рабочем столе ярлык для доступа к веб-интерфейсу для

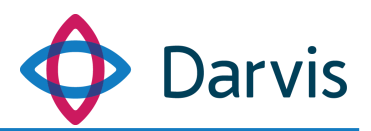

администрирования сервера лицензирования (удаление и добавление лицензий).

2) Второй установщик Uniframe.Licensing.WebClient.Installer предназначен для подключения с другого рабочего места к уже установленному серверу лицензирования.

При запуске основного инсталлятора не требуется ввод каких-либо данных, необходимо только следовать указаниям инсталлятора.

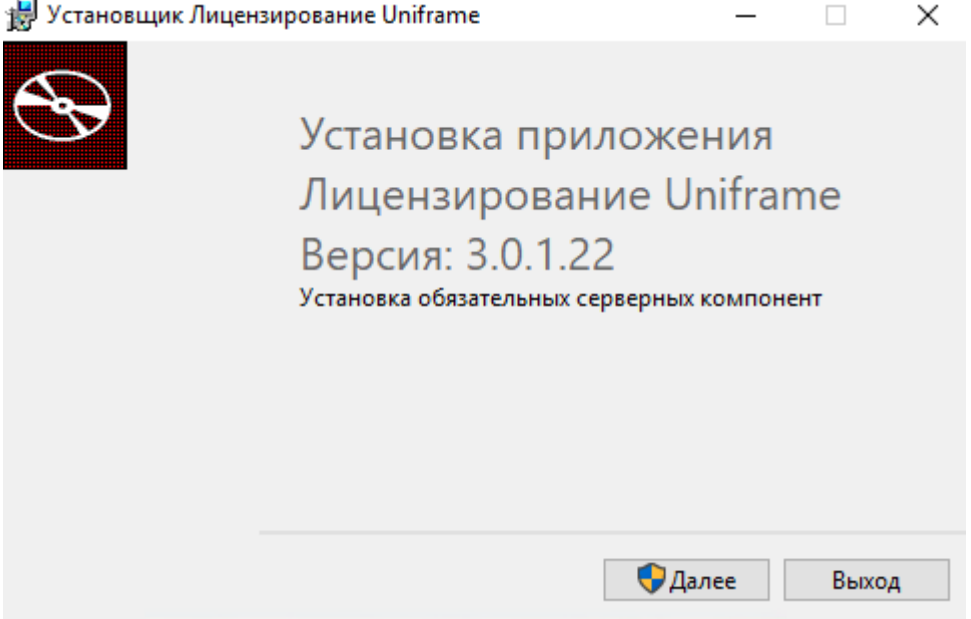

**Рисунок 1 - Запуск установщика лицензирования**

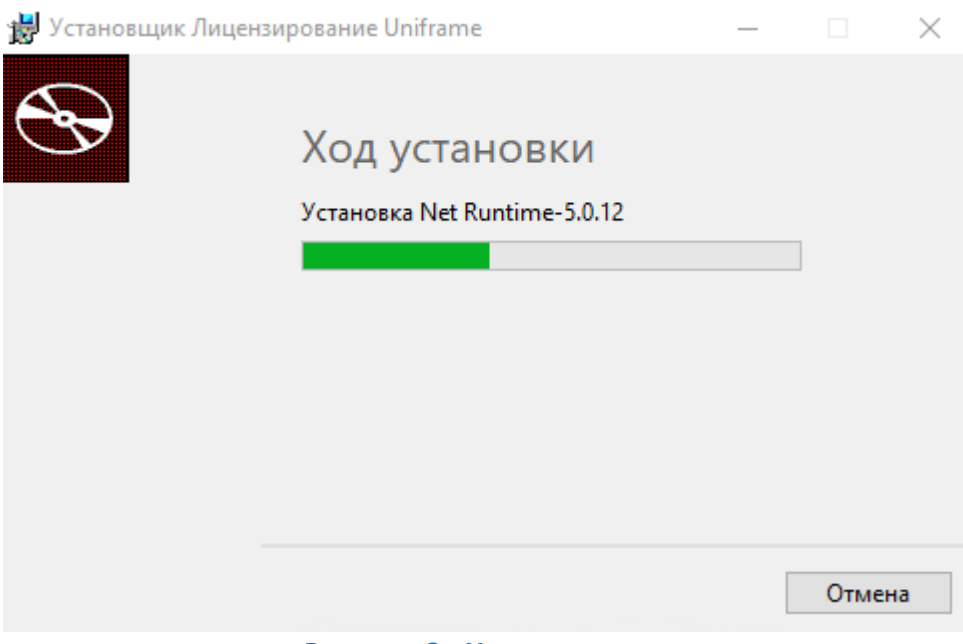

**Рисунок 2 - Ход установки**

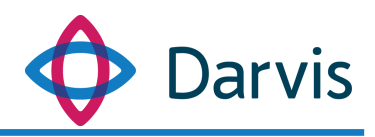

После установки на рабочем столе появится ярлык «Клиент сервера лицензирования Uniframe» при запуске которого потребуется подтверждение сертификата.

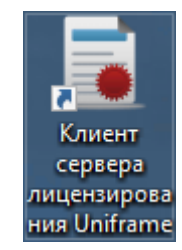

**Рисунок 3 - Ярлык клиента сервера лицензирования**

При запуске второго инсталлятора необходимо указать IP-адрес уже установленного сервера лицензирования. При этом порт сервера лицензирования проставляется по умолчанию, но при необходимости его можно изменить. После установки на рабочем столе также появится ярлык «Клиент сервера лицензирования Uniframe».

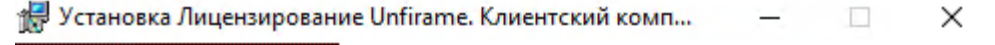

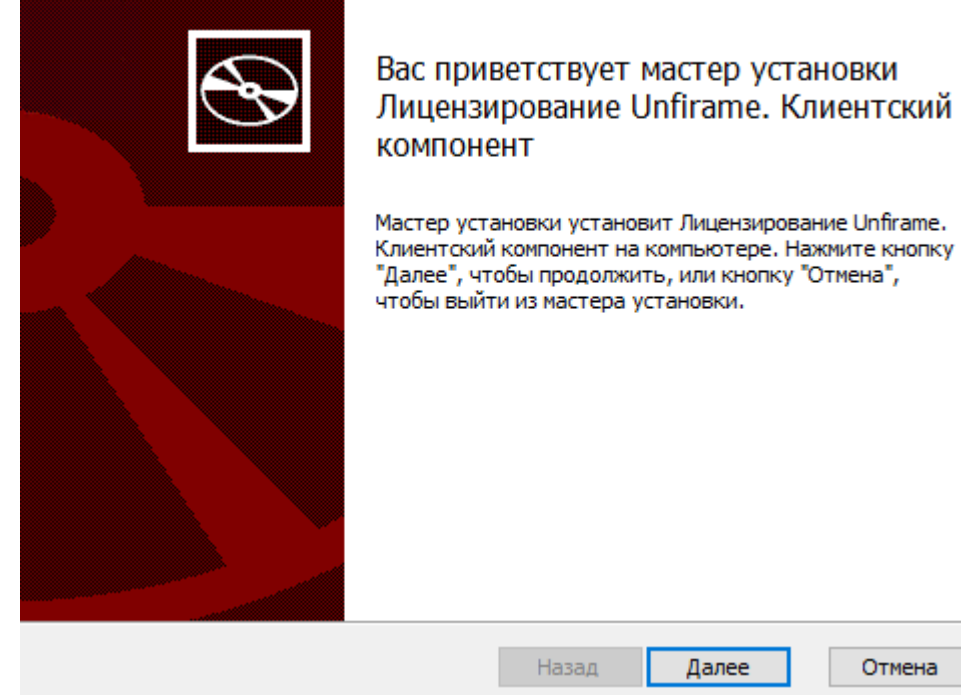

Отмена

**Рисунок 4 - Установка клиентского компонента**

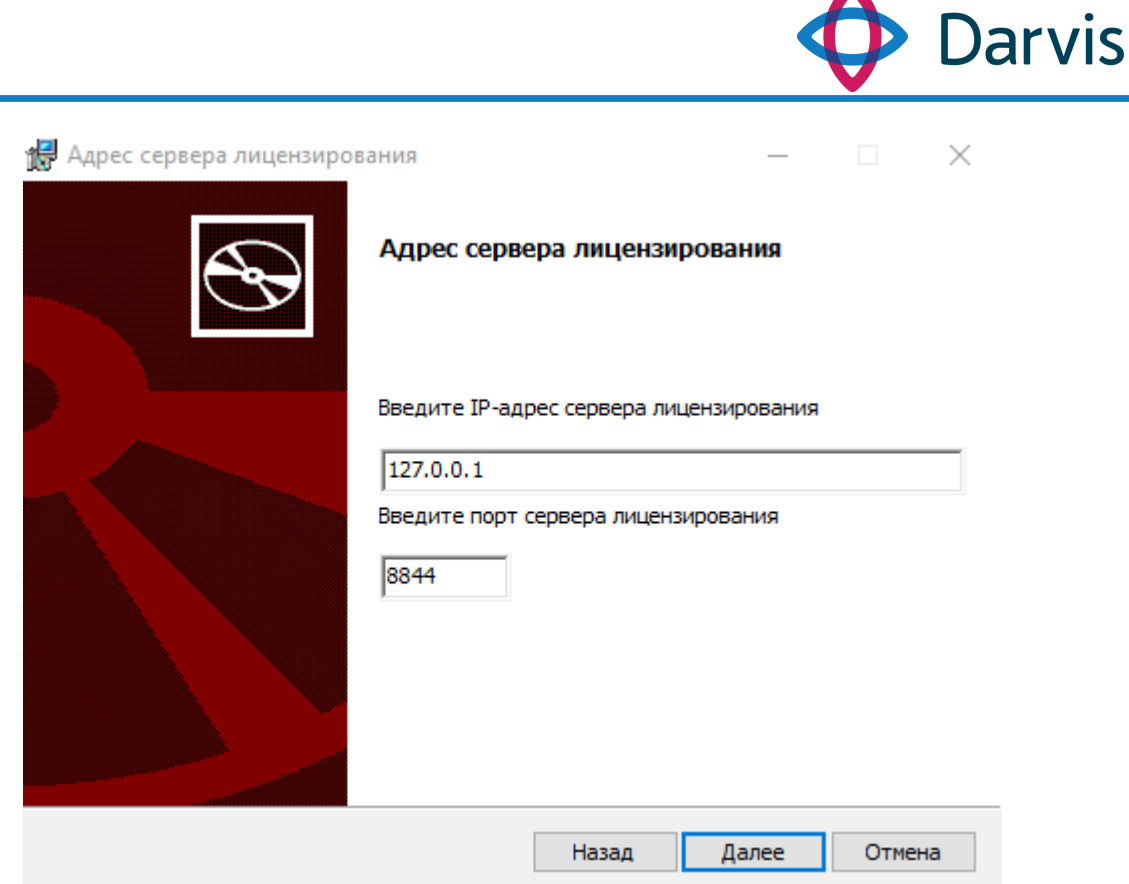

**Рисунок 5 - Указание адреса сервера лицензирования при установке клиентского компонента**

#### <span id="page-5-0"></span>2.2 Запуск клиента сервера лицензирования

После установки на рабочем столе появляется ярлык клиента сервера лицензирования, при запуске которого потребуется подтверждение сертификата.

После запуска клиента и подтверждения сертификата пользователь получает доступ к следующей информации:

- 1) Список лицензий с указанием статуса и возможностью администрирования.
- 2) Информация по аппаратным привязкам сервера.
- 3) Информация по параметрам сервера.

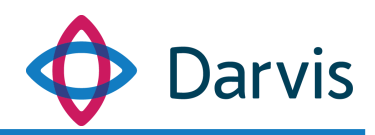

Сохранить в файл

Сервер лицензирования Uniframe

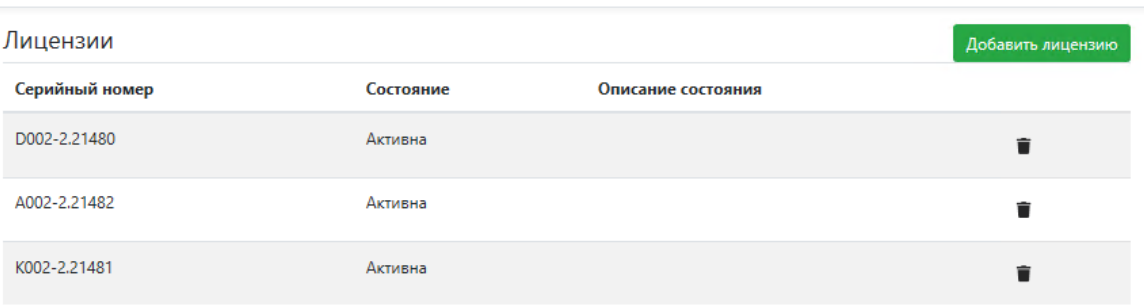

#### Аппаратные привязки сервера

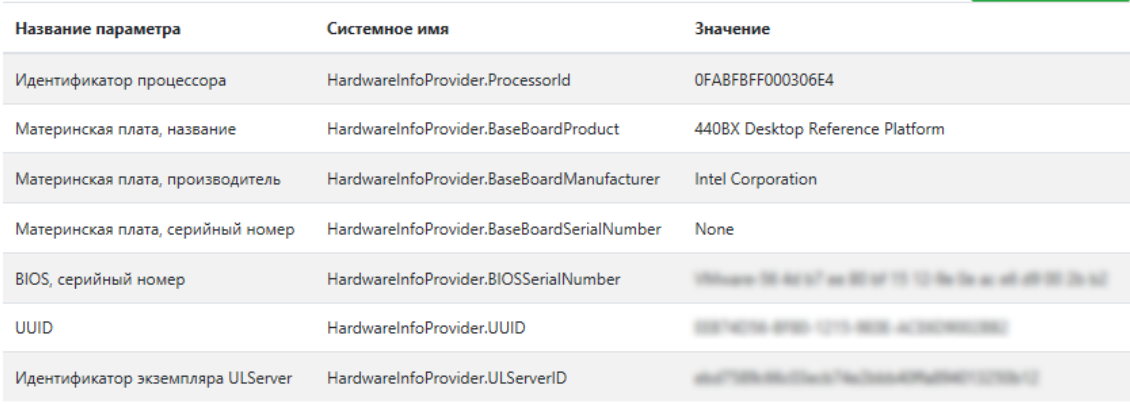

#### Параметры сервера

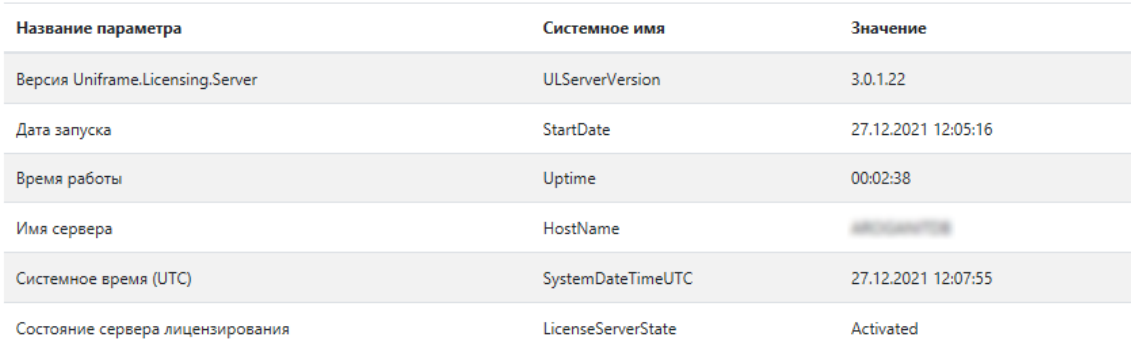

#### **Рисунок 6 - Окно сервера лицензирования**

# <span id="page-6-0"></span>2.3 Добавление и удаление лицензии

Для добавления новой лицензии необходимо в разделе «Лицензии» нажать кнопку «Добавить лицензию».

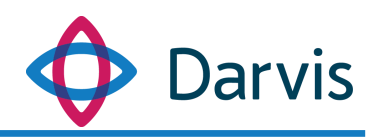

| Лицензии       |           |                    | Добавить лицензию |
|----------------|-----------|--------------------|-------------------|
| Серийный номер | Состояние | Описание состояния |                   |
| D002-2.21480   | Активна   |                    | ≐                 |
| A002-2.21482   | Активна   |                    | û                 |
| K002-2.21481   | Активна   |                    | ÷                 |

**Рисунок 7 - Кнопка добавления лицензии**

В открывшемся окне выбрать файл лицензии и нажать кнопку «Открыть».

| Открытие                                                                                                    |                                                  |                  |            |                                      |                         | $\times$     |
|----------------------------------------------------------------------------------------------------|--------------------------------------------------|------------------|------------|--------------------------------------|-------------------------|--------------|
| $\rightarrow$<br>个<br>$\sim$<br>$\,$                                                                                                   | Этот компьютер > Рабочий стол > License Uniframe |                  |            | $\sim$ 0                             | Поиск: License Uniframe | مر           |
| Упорядочить ▼                                                                                                    | Новая папка                                      |                  |            |                                      | 距→<br>$\Box$            | $\bullet$    |
| $\wedge$<br>₩ Быстрый доступ                                                                                                    | ᄉ<br>Имя                                         | Дата изменения   | Тип        | Размер                               |                         |              |
| В Рабочий сто. *                                                                                                    | D160-2.11365.ulf                                 | 05.03.2018 12:01 | Файл "ULF" | 62 K <sub>B</sub>                    |                         |              |
| • Загрузки<br>$\mathcal{R}$<br>葟<br>Документы *<br>- Изображени<br>Видео<br>圖<br><b>В</b> Музыка<br><b>ConeDrive</b><br>Этот компьютер | <b>LICENSE</b>                                   | 08.01.2018 22:15 | Файл       | 1 K <sub>B</sub>                     |                         |              |
| • Сеть                                                                                                    |                                                  |                  |            |                                      |                         |              |
| O Photo Editor   Poli                                                                                                    |                                                  |                  |            |                                      |                         |              |
| <b>C</b> Kamepa<br>$\mathbf{v}$                                                                                                    |                                                  |                  |            |                                      |                         |              |
|                                                                                                    | Имя файла: D160-2.11365.ulf                      |                  |            | Все файлы<br>$\checkmark$<br>Открыть | Отмена                  | $\checkmark$ |

**Рисунок 8 - Добавление файла лицензирования**

Добавленная лицензия отобразится в общем списке с указанием статуса (активна, заблокирована).

Для удаления лицензии следует нажать кнопку «Удалить» **•** напротив соответствующего файла, после чего выбранная лицензия будет удалена из списка.

#### <span id="page-7-0"></span>2.4 Выгрузка аппаратных привязок сервера

В клиенте сервера лицензирования имеется возможность выгрузки аппаратных привязок сервера. Для этого в разделе «Аппаратные привязки сервера» необходимо нажать кнопку «Сохранить в файл», после чего в

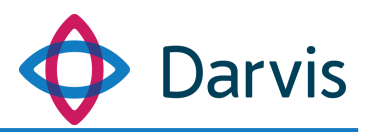

нижней части окна появится диалоговая строка, в которой следует выбрать необходимое действие: открыть или сохранить файл. Файл сохраняется в формате .ULIF.

| Лицензии                          |                                            |                                 |                                  |                     | Добавить лицензию |  |
|-----------------------------------|--------------------------------------------|---------------------------------|----------------------------------|---------------------|-------------------|--|
| Серийный номер                    | Состояние                                  |                                 | Описание состояния               |                     |                   |  |
| D002-2.21480                      | Активна                                    |                                 |                                  |                     | î                 |  |
| A002-2.21482                      | Активна                                    |                                 |                                  |                     |                   |  |
| K002-2.21481                      | Активна                                    |                                 |                                  |                     | û                 |  |
| Аппаратные привязки сервера       |                                            |                                 |                                  |                     | Сохранить в файл  |  |
| Название параметра                | Системное имя                              |                                 | Значение                         |                     |                   |  |
| Идентификатор процессора          | HardwareInfoProvider.ProcessorId           |                                 | OFABFBFF000306E4                 |                     |                   |  |
| Материнская плата, название       | HardwareInfoProvider.BaseBoardProduct      |                                 | 440BX Desktop Reference Platform |                     |                   |  |
| Материнская плата, производитель  | HardwareInfoProvider.BaseBoardManufacturer |                                 | Intel Corporation                |                     |                   |  |
| Материнская плата, серийный номер | HardwareInfoProvider.BaseBoardSerialNumber |                                 | None                             |                     |                   |  |
| BIOS, серийный номер              | HardwareInfoProvider.BIOSSerialNumber      |                                 | The part and                     |                     |                   |  |
| <b>UUID</b>                       | HardwareInfoProvider.UUID                  |                                 |                                  |                     |                   |  |
| Идентификатор экземпляра ULServer |                                            | HardwareInfoProvider.ULServerID |                                  |                     |                   |  |
| Параметры сервера                 |                                            |                                 |                                  |                     |                   |  |
| Название параметра                |                                            | Системное имя                   |                                  | Значение            |                   |  |
| Версия Uniframe.Licensing.Server  |                                            | <b>ULServerVersion</b>          |                                  | 3.0.1.22            |                   |  |
| Дата запуска                      |                                            | <b>StartDate</b>                |                                  | 27.12.2021 12:05:16 |                   |  |
| Время работы                      |                                            | Uptime                          |                                  | 00:02:38            |                   |  |
| Имя сервера                       |                                            | HostName                        |                                  | ARCHIMATOR          |                   |  |
| Системное время (UTC)             |                                            | SystemDateTimeUTC               |                                  | 27.12.2021 12:07:55 |                   |  |
| Состояние сервера лицензирования  |                                            | LicenseServerState              |                                  | Activated           |                   |  |

**Рисунок 9 - Выгрузка аппаратных привязок сервера**

#### 3 Установка Darvis

#### <span id="page-8-1"></span><span id="page-8-0"></span>3.1 Начало установки

Для установки Darvis запустите исполняемый файл Darvis.exe из дистрибутива. Для работы Darvis необходима ОС Windows 10 (или более новая версия) или Windows Server 2016 (или более новая версия), а также Miscrosoft

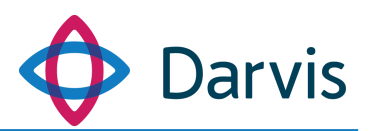

.NET Framework 4.6 (или более новая версия). При наличии доступа в интернет, инсталлятор произведет установку Miscrosoft .NET Framework 4.6 автоматически с сайта Microsoft.

**Примечание:** Перед установкой Darvis убедитесь, что на рабочем месте предварительно был установлен PostgreSQL. Если данное ПО отсутствует, то его необходимо установить в обязательном порядке.

При запуске установщика пользователю будет предложена установка обязательного серверного компонента RabbitMQ. Если данный компонент был установлен ранее, снимите галочку.

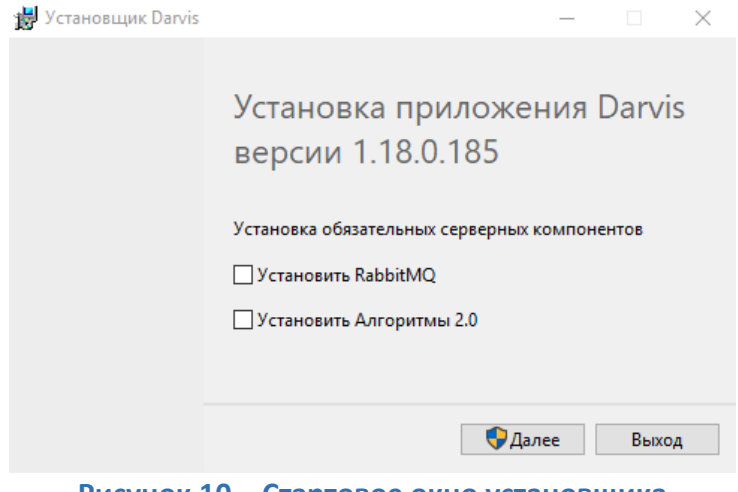

**Рисунок 10 – Стартовое окно установщика**

Нажимаем кнопку «Далее» после чего запустится процесс установки.

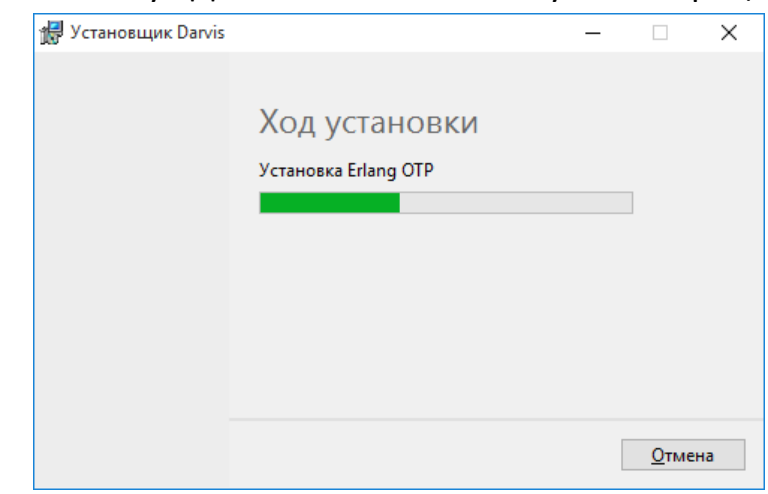

**Рисунок 11 - Ход установки**

В приветственном окне нажимаем кнопку «Далее».

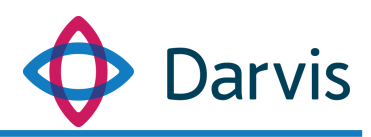

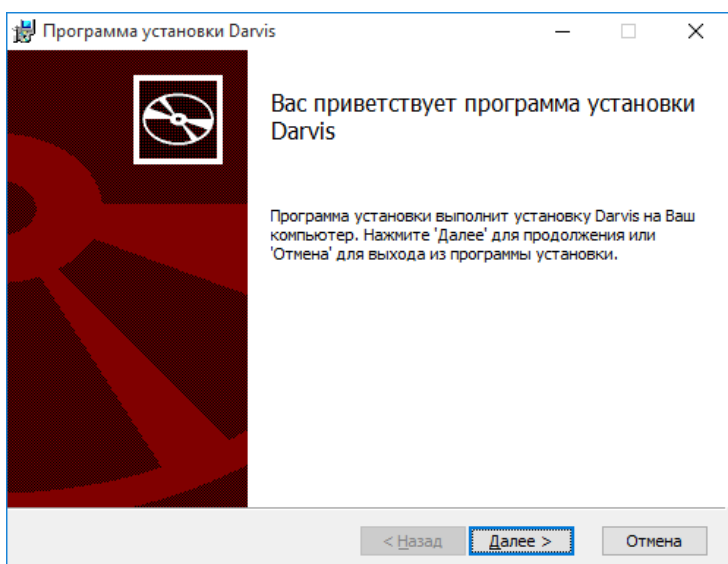

**Рисунок 12 – Приветственное окно**

При открытии окна лицензионного соглашения следует отметить флажком согласие о принятии условий данного лицензионного соглашения и нажать кнопку «Далее».

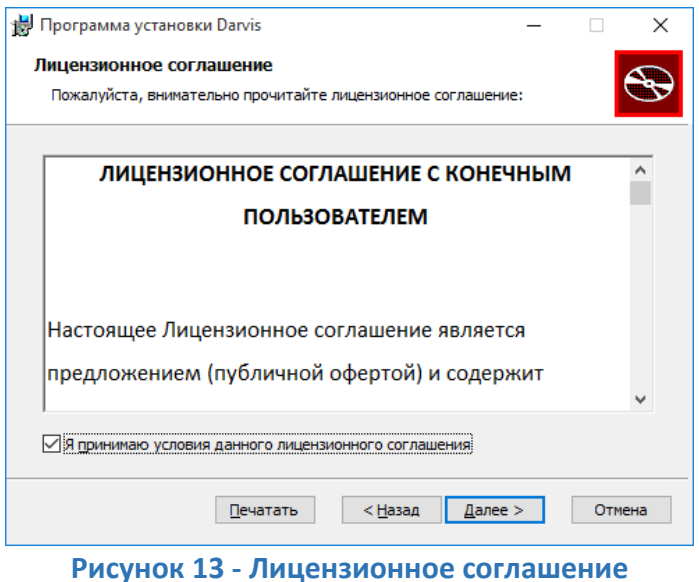

#### <span id="page-10-0"></span>3.2 Выбор компонентов

Затем при установке необходимо выбрать компоненты, которые соответствуют роли компьютера, на котором производится установка **(Рис.5)**:

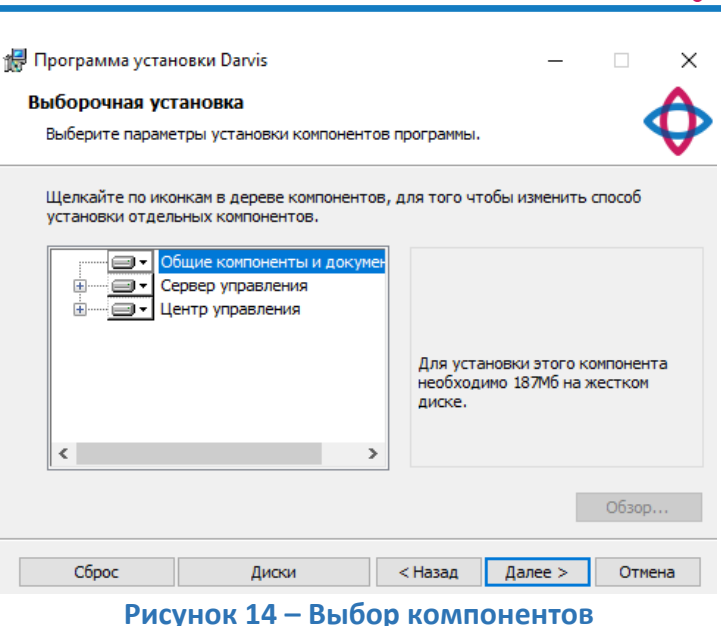

**)arvis** 

- 1) Общие компоненты и документация. Компонент устанавливается в обязательном порядке.
- 2) Сервер управления. Включает в себя серверные компоненты системы.

Примечание: Компонент Data Server Lite при установке по умолчанию отключен. В случае, если при последующем использовании ПО потребуется хранение мониторинговых метрик в отдельной базе данных, то данный компонент следует активировать для установки.

The Программа установки Darvis  $\equiv$  $\Box$ ×

#### Выборочная установка

Выберите параметры установки компонентов программы.

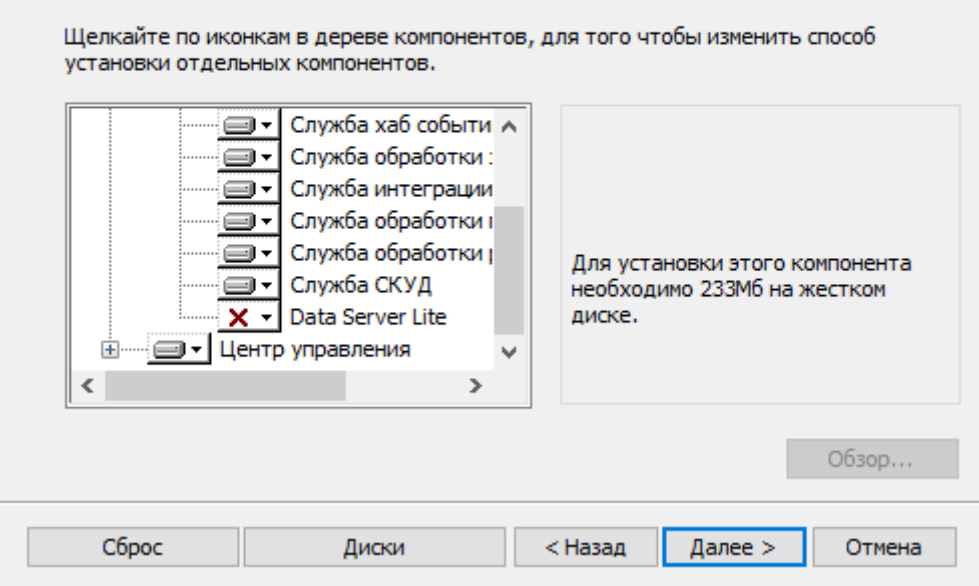

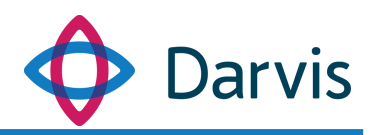

#### **Рисунок 15 - Компонент Data Server Lite**

3) Центр управления. Устанавливается для клиента.

В случае, если на текущее рабочее место устанавливается только клиент, то следует отключить установку компонента «Сервер управления». Для этого нажмите на наименование компонента «Сервер управления» и в открывшемся списке выберите пункт «Этот компонент будет полностью недоступен».

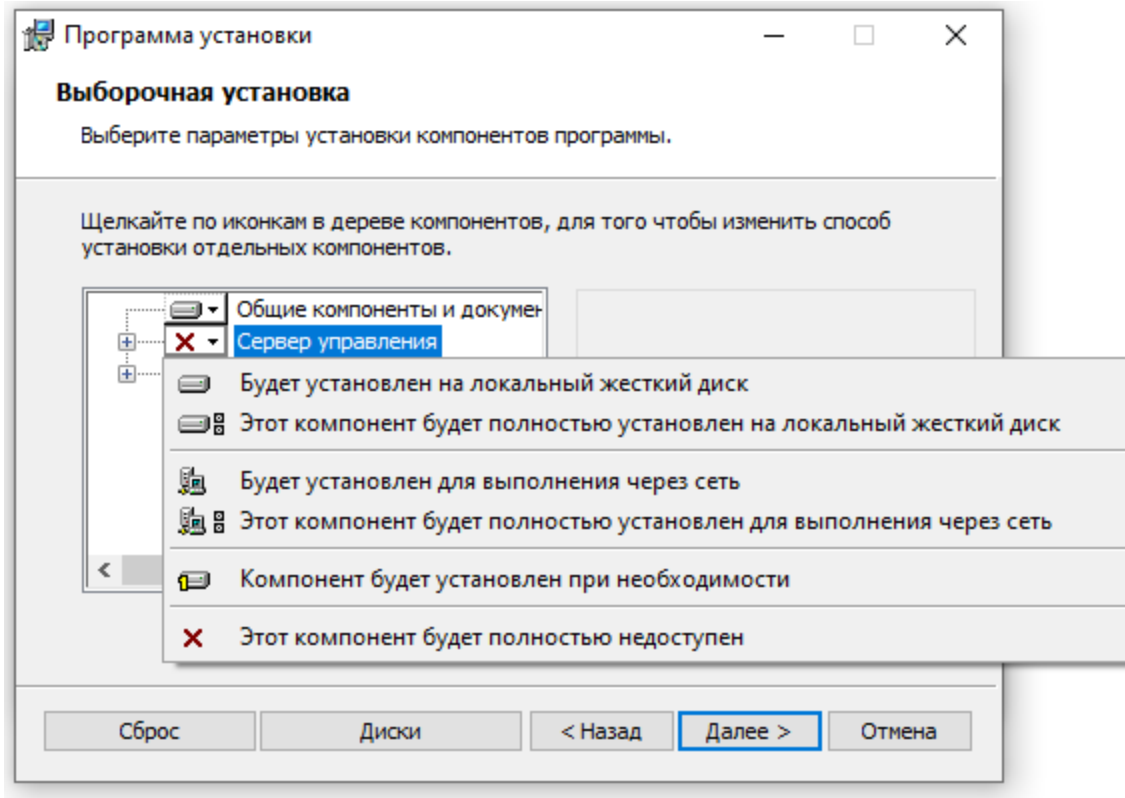

**Рисунок 16 - Отключение установки компонента**

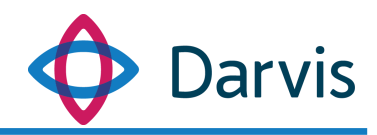

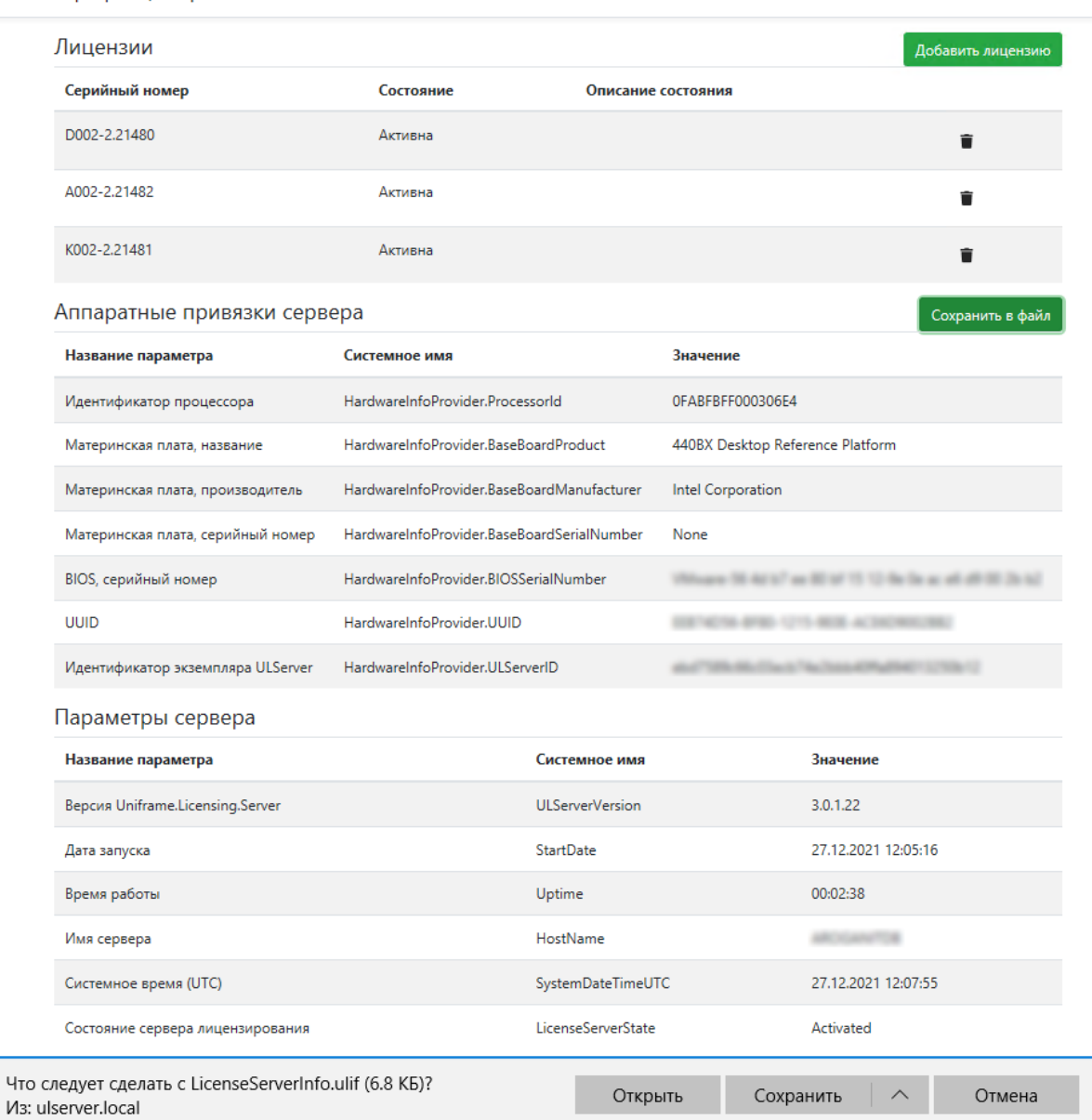

#### Сервер лицензирования Uniframe

# <span id="page-13-0"></span>3.3 Настройка параметров подключения

При настройке параметров подключения (настройка подключения к серверу лицензирования, PostgreSQL и RabbitMQ) отображаются следующие параметры, которые, как правило, заполняются автоматически:

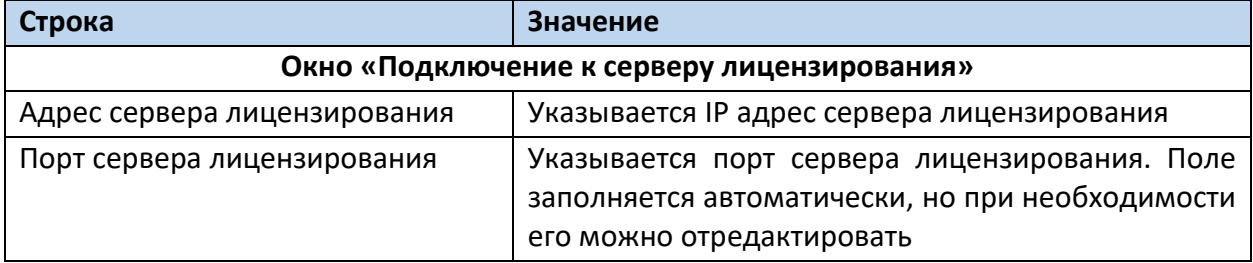

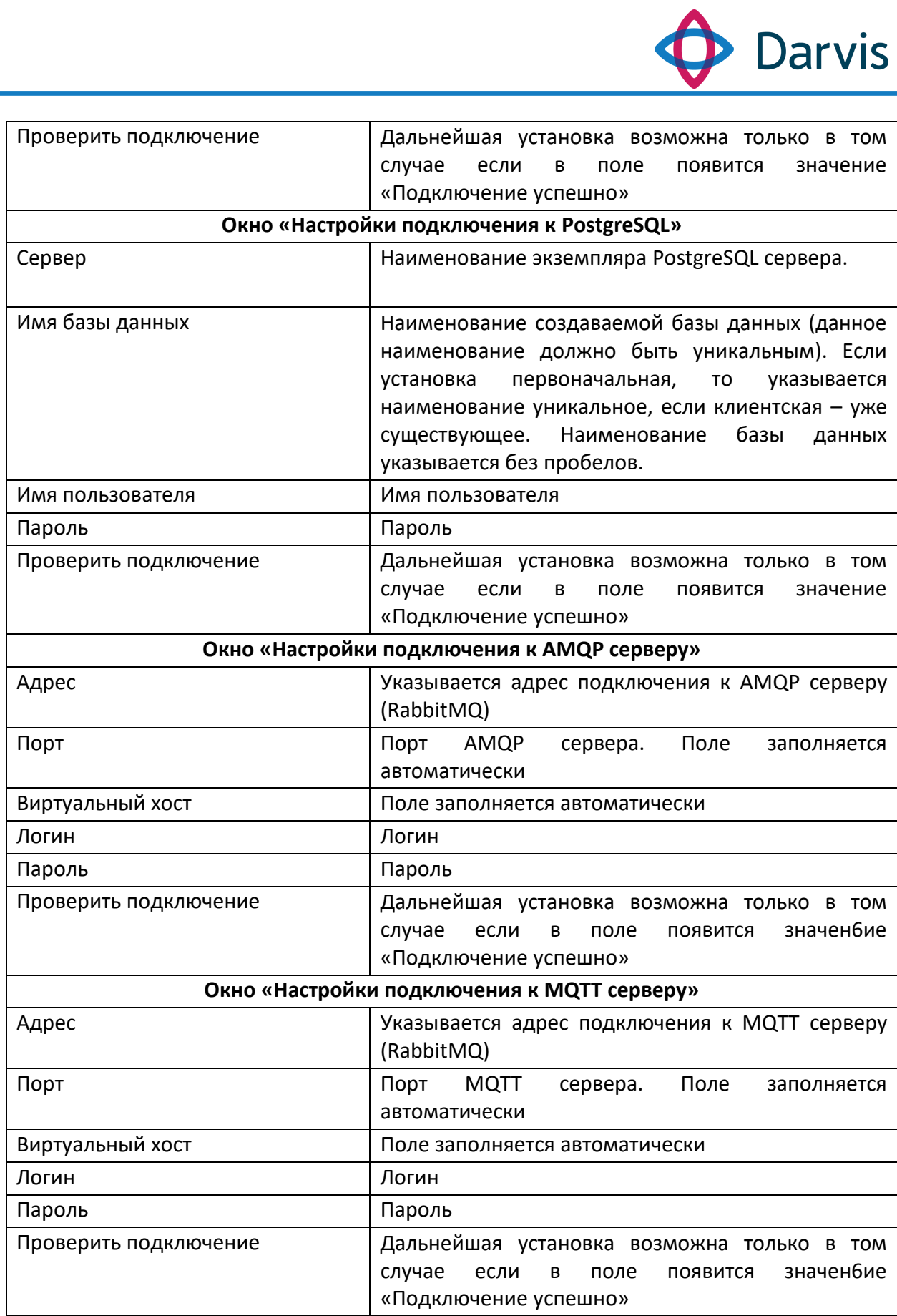

÷

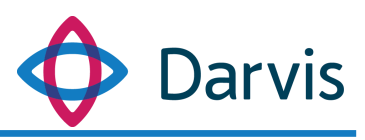

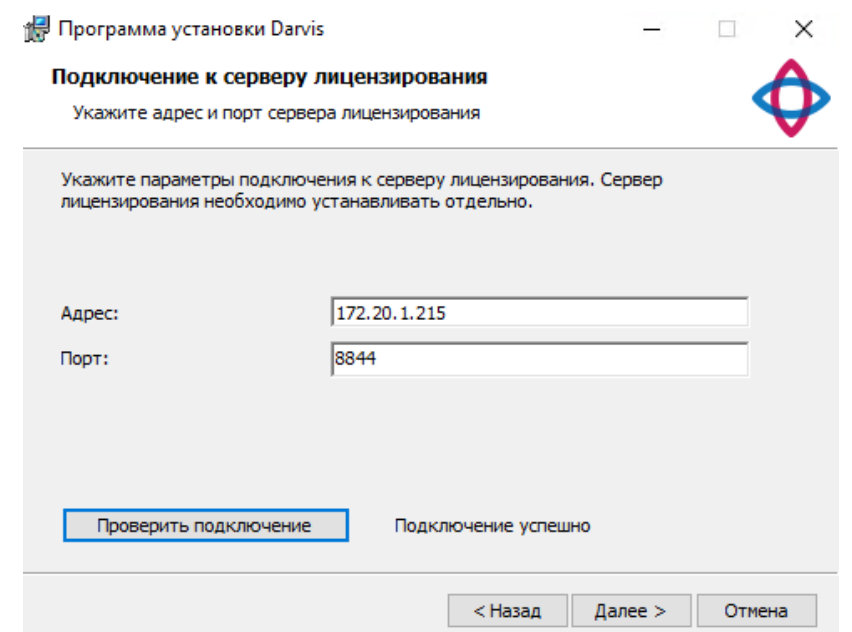

### **Рисунок 17 - Настройка подключения к серверу лицензирования**

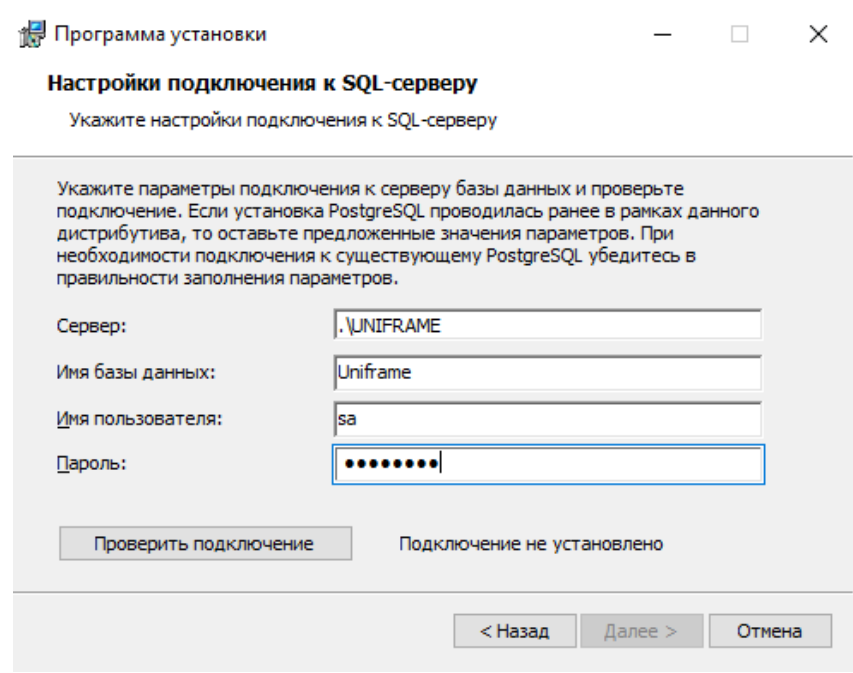

**Рисунок 18 – Настройка подключения к SQL-серверу**

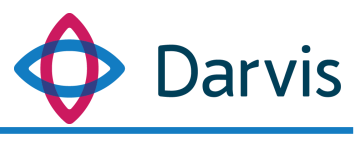

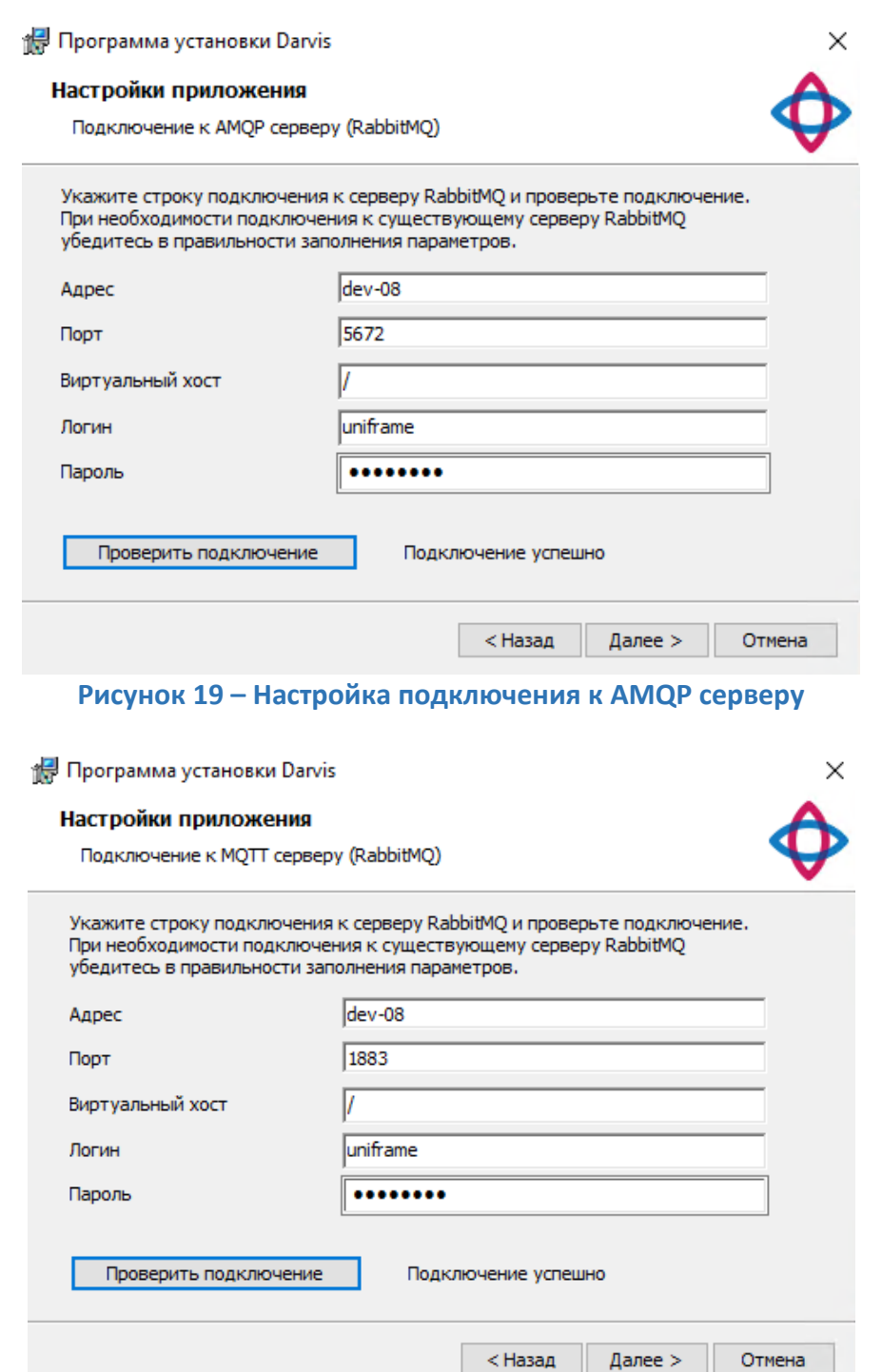

**Рисунок 20 – Настройка подключения к MQTT серверу**

После проверки всех необходимых настроек, следуйте указаниям установщика программы. При корректном ходе установки появится следующее окно:

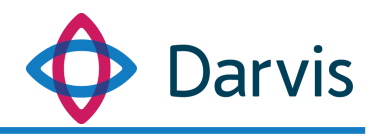

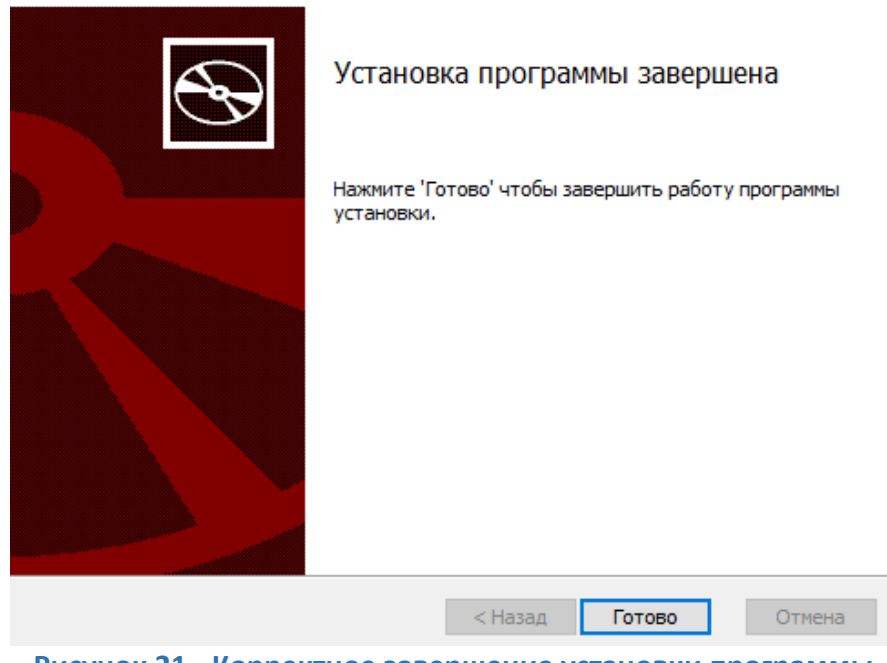

**Рисунок 21 - Корректное завершение установки программы**

### 4 Первый запуск ПО

<span id="page-17-0"></span>Первоначально в ПО предустановлены два пользователя со следующими данными для входа в программу:

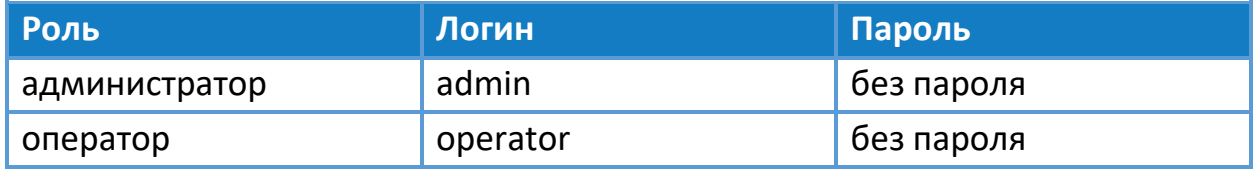

При первом запуске ПО рекомендуется зайти в АРМ администратора (в строке выбора АРМа выбирается «АРМ по умолчанию») и изменить предустановленные данные авторизации для всех пользователей. При наличии большего числа пользователей системы, создайте необходимое количество пользователей (см. руководство администратора, раздел «Пользователи»).

### 5 Продление лицензии

<span id="page-17-1"></span>Лицензия предоставляется на конкретный срок (обусловленный договором/соглашением), по истечении которого доступ к программе будет заблокирован. Для продления лицензии необходимо получить новый файл

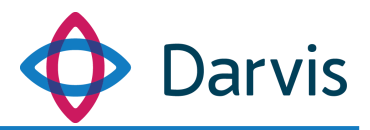

лицензии от отдела лицензирования компании-разработчика и загрузить его на сервер лицензирования (см. п. [Добавление и удаление лицензии](#page-6-0)).